# Calibration Update May 1, 2024

## **DICKEY-JOHN GAC 2700-UGMA PRODUCT CALIBRATION DOWNLOAD**

#### **FORWARD**

AMS'S Federal Grain Inspection Service (FGIS) offers product calibration files for loading to the DICKEY-john GAC 2500-UGMA Grain Moisture Analyzer.

NOTE: For technical assistance, please contact DICKEY-john technical support at 1-800-637-3302

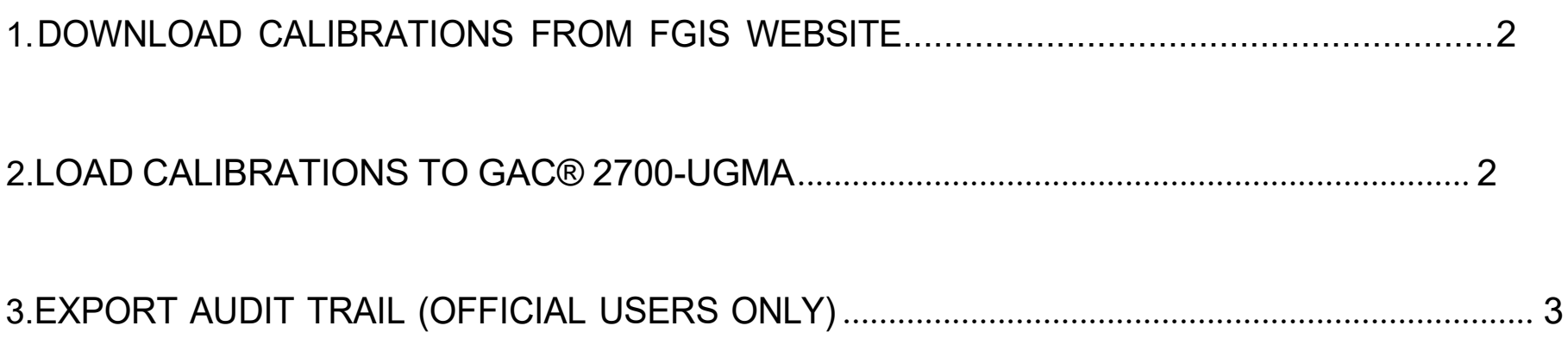

**The U.S. Department of Agriculture (USDA) prohibits discrimination in its programs on the basis of race, color, national origin, sex, religion, age, disability, political beliefs, and marital or familial status. (Not all prohibited bases apply to all programs.) Persons with disabilities who require alternate means for communication of program information (Braille, large print, audiotape, etc.) should contact USDA's TARGET Center at (202) 720-2600 (voice and TDD).**

**To file a complaint, write to the USDA, Office of Civil Rights, Room 326-W, 1400 Independence Avenue, SW, Washington, DC 20250-9410, or call (202) 720-5964 (voice and TDD). USDA is an equal employment opportunity employer.**

## <span id="page-1-0"></span>**1. DOWNLOAD CALIBRATIONS FROM FGIS WEBSITE**

To download calibrations to a USB memory device:

- a. Visit the FGIS Moisture website at: [https://www.ams.usda.gov/services/fgis/standardization/moisture](https://www.ams.usda.gov/services/fgis/standardization/moisture-equipment)[equipment.](https://www.ams.usda.gov/services/fgis/standardization/moisture-equipment)
- b. Insert USB memory device into computer's USB drive. - Remove all existing files from USB memory device.
- c. Scroll down to the "Official Moisture Calibrations" section and right click on "Download all official moisture calibration files [for DICKEY-john GAC 2500-](http://www.ams.usda.gov/services/fgis/) UGMA/GAC 2700-UGMA".

## **IMPORTANT: All official calibrations must be downloaded to the USB memory device.**

- d. Select "Save Link As" and save the zip folder to the root directory of the USB memory device. (Some computers may display "Save Target As".)
- e. In Windows Explorer, double click on the directory named:

"Dj\_UGMA\_MonthYear.zip"

ex: Dj\_UGMA\_May2019.zip.

- f. Select all files in the directory (Edit/Select All).
- g. Copy all files (right click/copy).
- h. Paste in the root directory of the USB memory device (right click/ paste).

**NOTE: Root directory (such as F:/) is the first directory that shows when opening a drive. If having issues locating the root directory, go to "Start/My Computer" and open the USB memory device. Proceed to step i.**

i. Wait for files to finish copying and remove USB memory device.

# <span id="page-1-1"></span>**2. LOAD CALIBRATIONS TO GAC® 2700-UGMA**

### **IMPORTANT: Any custom calibrations on the instrument should be saved to a USB memory device before starting the installation.**

- 1) Insert the USB device into the instrument.
- 2) From any screen, Press the  $\blacksquare$  button in the upper left corner to Open the Navigation menu.
- 3) Press **Calibrations** in the navigation menu.

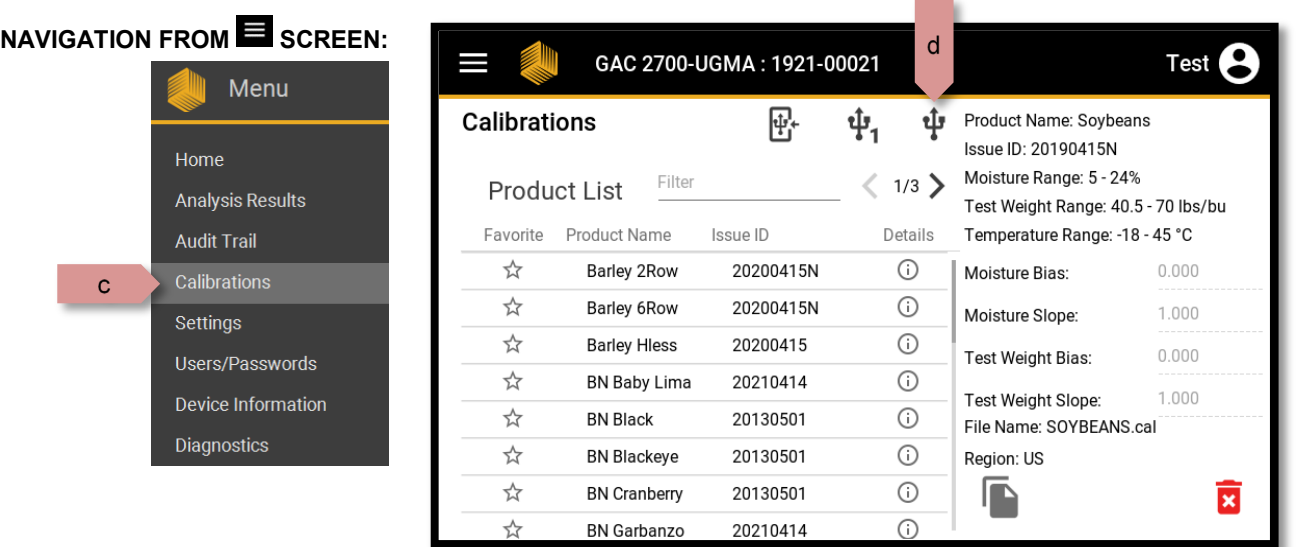

- 4) Press the  $\mathbf{\dot{\Psi}}$  symbol at the top of the screen to begin loading the calibration bundle saved onto the USB memory stick.
- 5) Press **Yes** to begin installation of the new calibration files.

#### **NOTE: Only calibrations files in the bundle will be overwritten and updated. All other calibration files will be unaffected.**

- 6) Once calibrations are finished loading, remove the USB device from the instrument.
- 7) Press the **D** button to open the navigation menu. Press **Device Information** in navigation menu.
- 8) Verify that "05-01-24" displays as the date at the NTEP Directive Number at the bottom of the screen.

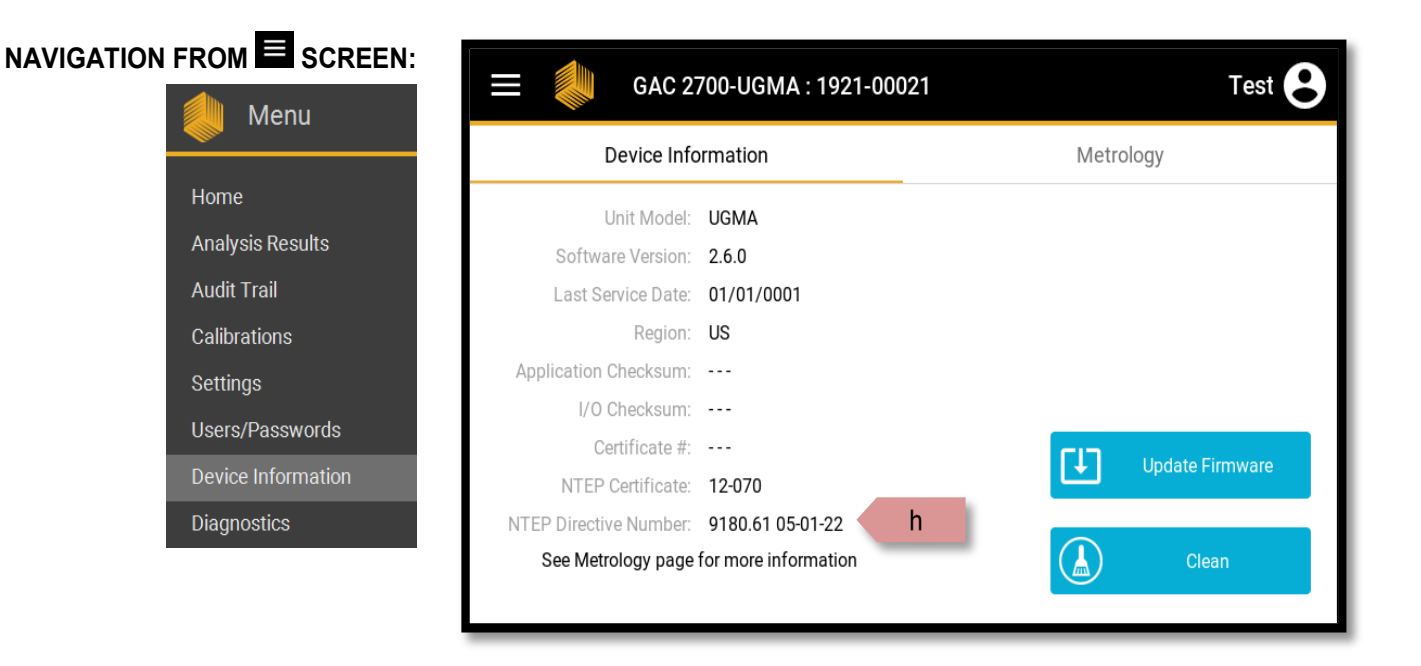

# **3. EXPORT LOG FILE/AUDIT TRAIL (OFFICIAL USERS ONLY)**

After calibrations are loaded to the instrument, the log file/audit trail data must be saved to the USB memory device and retained at the central agency office to document that calibrations were installed successfully.

## **IMPORTANT: This final step is required for verification that calibrations loaded successfully**.

- a. Insert USB memory device into the USB port.
- b. From any screen, press the  $\blacksquare$  button in the upper left corner to open the navigation menu.
- c. Press the **Audit Trail** in the navigation menu.

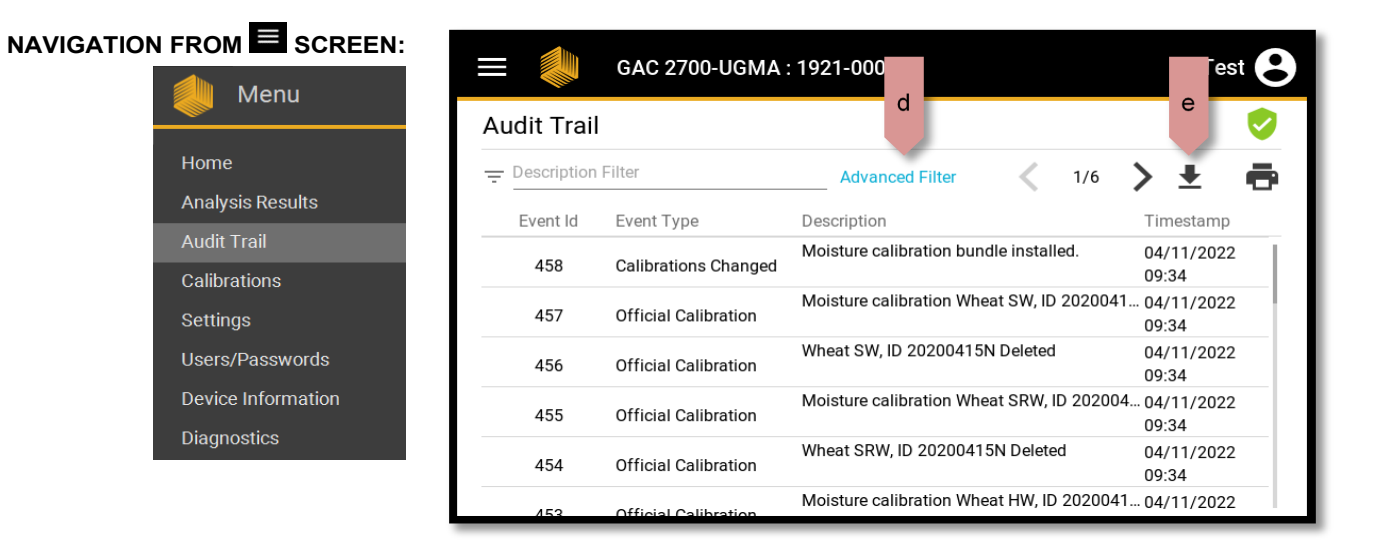

- d. Press **Advanced Filter** then verify that the "Official Calibration" check box is checked.
- e. Press the **Save** button.
- f. Press  $\blacktriangle$  to download Events to USB memory stick.